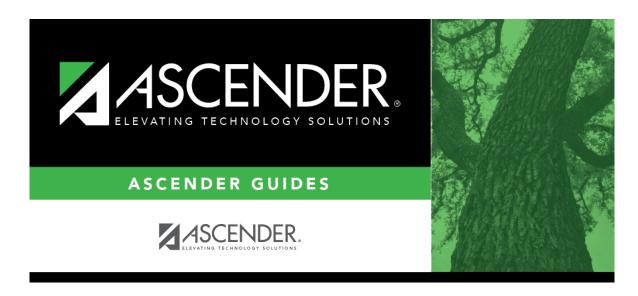

# scheduling\_preliminary\_update\_instructors\_message

ii

## **Table of Contents**

iii

### Scheduling > Maintenance > Master Schedule > Campus > Instructors

This tab allows you to add and update scheduling information for instructors in the campus master schedule.

**REMINDER:** Before an instructor can be deleted, all of the instructor's sections must be cleared.

Existing instructors are displayed in order by instructor ID.

- If there are multiple pages, page through the list.
- ☐ Click **+Add** to add an instructor.

The fields below the grid are enabled.

| Instr ID     | Type the three-digit instructor number to add to the campus master schedule.                                                                                                    |  |  |  |  |  |
|--------------|----------------------------------------------------------------------------------------------------|--|--|--|--|--|
| Staff ID     | Do one of the following depending on the district's HR settings:                                                                                                    |  |  |  |  |  |
|              | • If the field is set to <i>Employee Number</i> , but the employee demographic table does not exist in the Human Resources application, type the instructor's employee number.                                                                                                    |  |  |  |  |  |
|              | • If the field is set to <i>Employee Number</i> , and the employee demographic table contains employee number information, you must click * to select an instructor's employee number. Employees and non-employees will be available in the lookup if the employee demographic table contains values for their social security number, date of birth, and sex. If you change a staff ID on this page, the staff ID will be changed across all applications and campuses. Principal/counselors who are also instructors will only have one staff ID. |  |  |  |  |  |
| Home<br>Room | Type the instructor's home room number, up to four characters.                                                                                                    |  |  |  |  |  |
| Name         | The employee's name is displayed once the <b>Staff ID</b> is selected. If the employee has not yet been hired, leave blank or enter a placeholder until the new employee's name is known.                                                                                                    |  |  |  |  |  |

☐ Under **Elementary**:

**Grade** Type the grade level the instructor will be teaching next year.

| <br><b>'</b> ' ' | 10 | _ | Save | • |
|------------------|----|---|------|---|
| <br>             |    | ĸ | JAVE | - |
|                  |    |   |      |   |

### Dedit a record.

The data is displayed in fields below the grid allowing you to make changes.

Update the fields as needed, click **OK**, and then click **Save**. The changes are displayed in the grid.

**NOTE:** You cannot delete an instructor who is assigned to a section. If an instructor is tied to a section, you must delete the instructor from the section on Scheduling > Maintenance > Master Schedule > Campus > Sections.

Click to delete an instructor record.

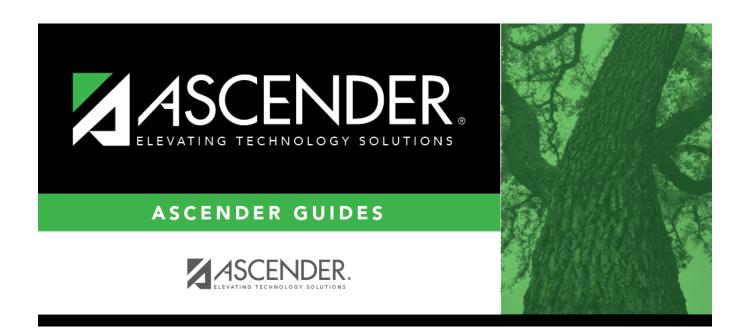

## **Back Cover**